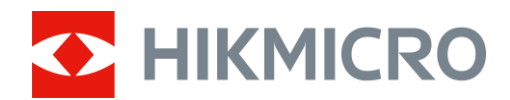

# Sikte med termisk bilde THUNDER ZOOM 2.0-serien

Bruksanvisning V5.5.68 202311

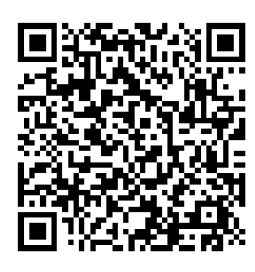

Kontakt oss

# Innholdsfortegnelse

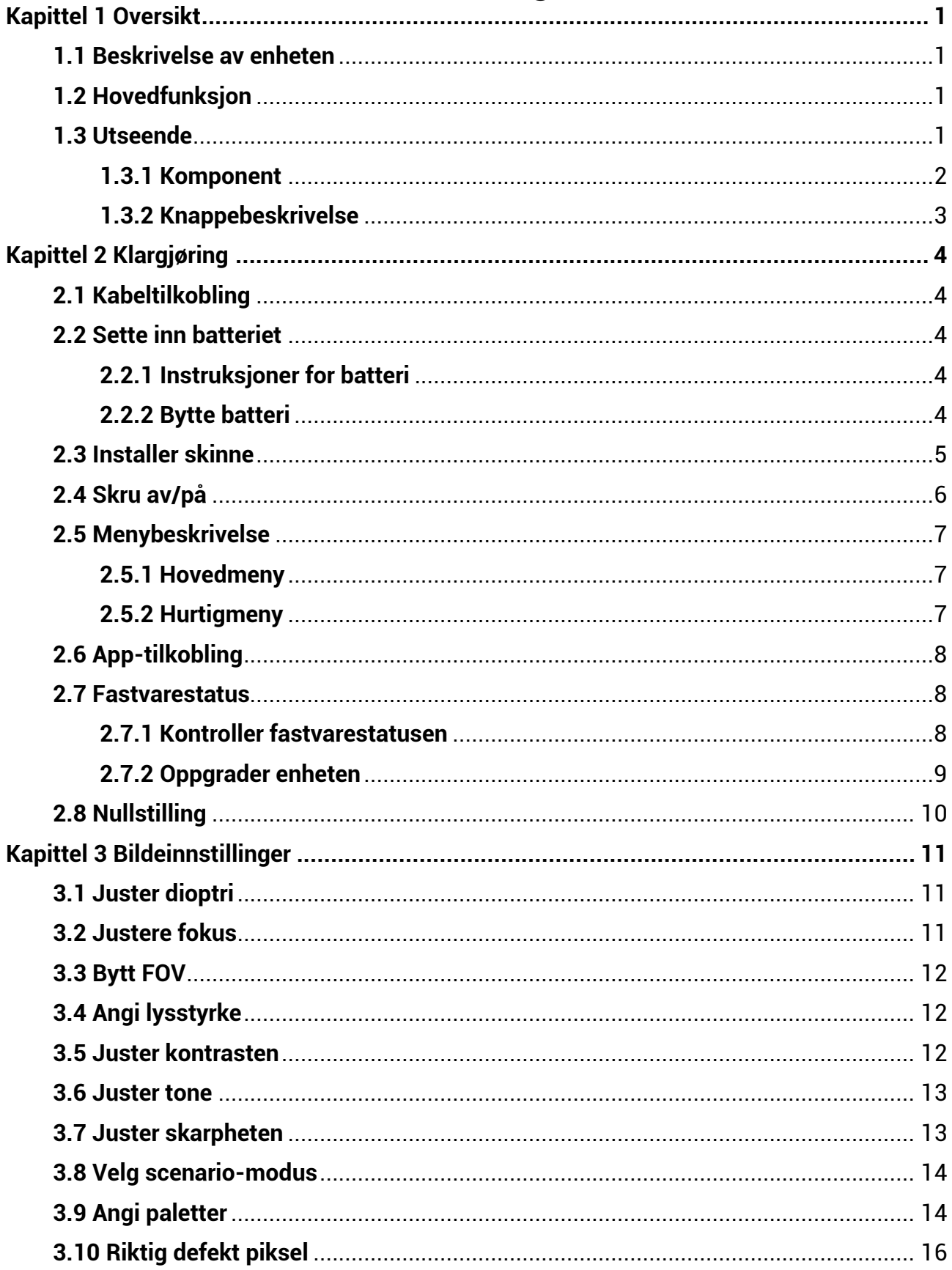

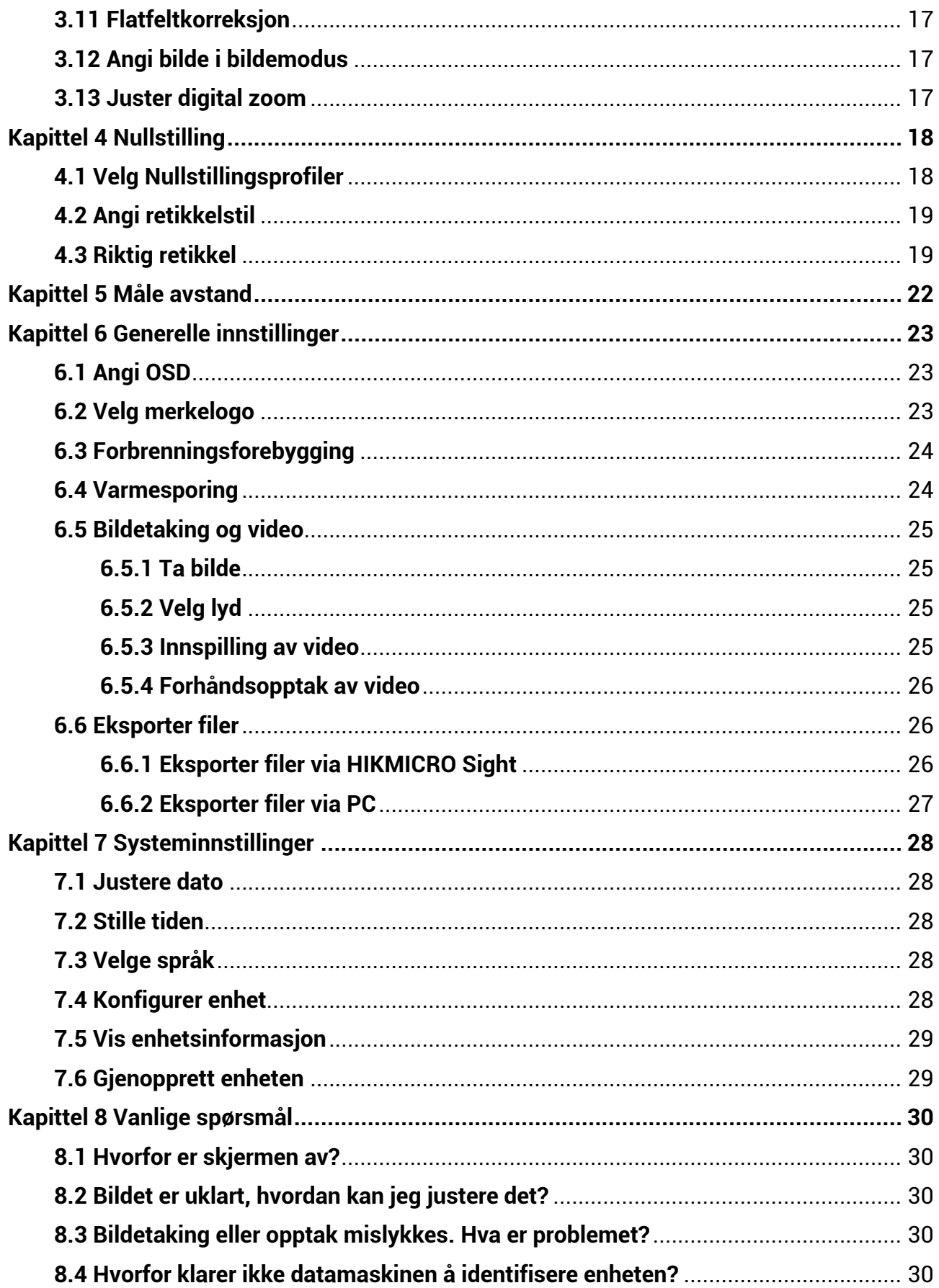

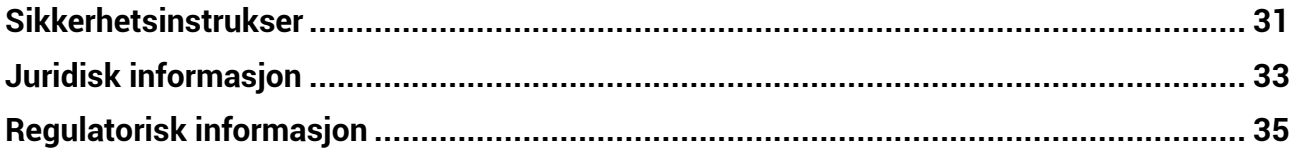

# **Kapittel 1 Oversikt**

## <span id="page-4-1"></span><span id="page-4-0"></span>**1.1 Beskrivelse av enheten**

HIKMICRO THUNDER ZOOM 2.0-siktet med termisk bilde har utbyttbar dobbel FOV som oppfyller forskjellige observasjonskrav. Den ekstra høye termiske følsomheten sikrer perfekt detaljgjenkjenning selv under de vanskeligste værforholdene, når objektet og bakgrunnen har minimal temperaturforskjell. Utvidet brukstid gjør at kameraet i hovedsak brukes til scenarier som jakt.

# <span id="page-4-2"></span>**1.2 Hovedfunksjon**

#### **Byttbar dobbel FOV**

Den doble FOV-en oppfyller ulike observasjonskrav. Roter FOV-bryterringen for å bytte FOV.

#### **Justering av lysstyrke og tone**

Du kan justere lysstyrke og tone etter behov.

#### **Varmesporing**

Enheten kan registrere den hø yeste temperaturen i synsfeltet og markere det punktet. Denne funksjonen varierer etter de forskjellige kameramodellene.

#### **Stor digital zoom**

Digital zoom på opptil 8x gir bedre fokus på små mål på lang avstand.

#### **Nullstilling**

Retikkelen hjelper deg med å sikte på mål raskt og nøyaktig. Avhengig av forskjellige forhold kan du velge enten nullstilling én gang eller separat nullstilling[.](#page-21-0) Se **[Nullstilling](#page-21-0)**.

#### **Lyd- og rekylaktivert opptak**

Enheten kan ta opp lyd og støtte rekylaktivert opptak.

### **App-tilkobling**

Enheten kan ta bilder, ta opp videoer, eksportere filer, stille inn parametre og oppgradere fastvare via HIKMICRO Sight nå r den er koblet til telefonen via en hotspot.

# <span id="page-4-3"></span>**1.3 Utseende**

Utseendet til termobildeskopet kan variere. Se på det faktiske produktet for referanse.

## <span id="page-5-0"></span>**1.3.1 Komponent**

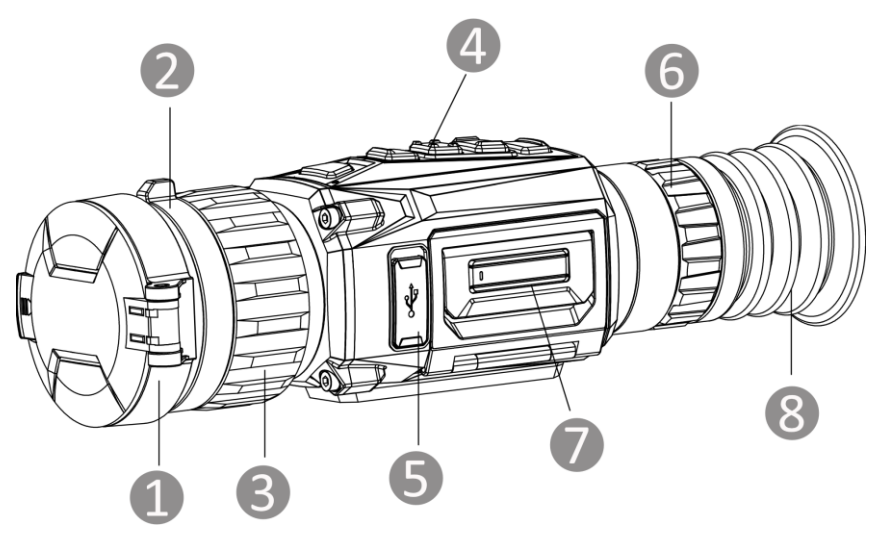

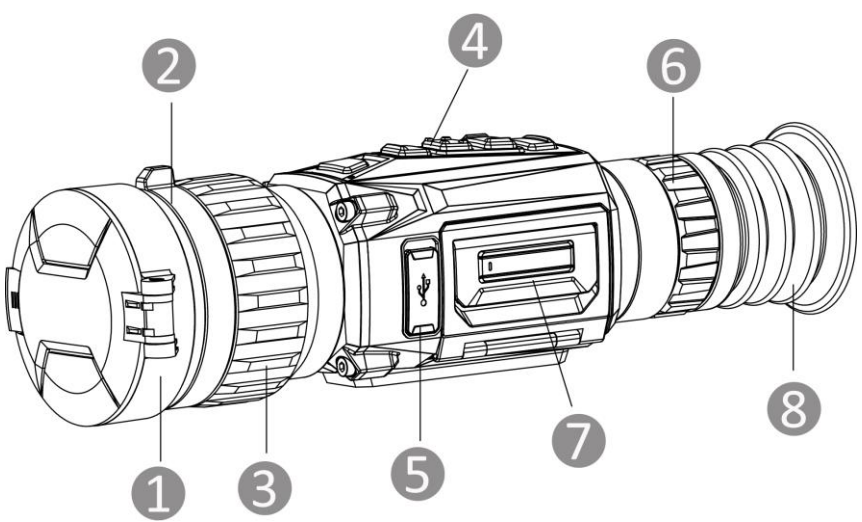

Figur 1-1 Utseende

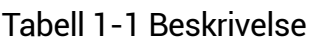

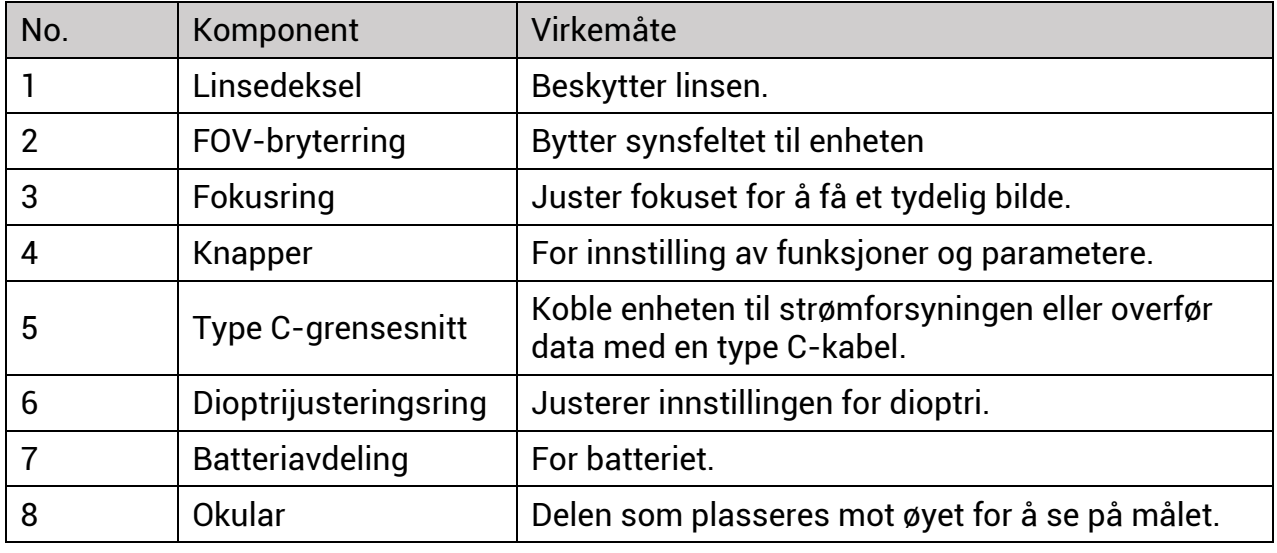

## <span id="page-6-0"></span>**1.3.2 Knappebeskrivelse**

Knappefunksjonene til enheten er vist i tabellen nedenfor.

Tabell 1-2 Beskrivelse av knapp og grensesnitt

| No. | Ikon  | <b>Knapp</b> | <b>Beskrivelse</b>                                                                                                    |
|-----|-------|--------------|----------------------------------------------------------------------------------------------------|
|     | 7 I ) | Av/på        | • Trykk: Standbymodus / Vekk enheten<br>· Hold inne: Skru av/på<br>* Strømindikatoren lyser rødt når enheten er på.                                                                           |
| 2   | M     | Modus        | • Trykk: Bytt paletter<br>· Hold inne: Korriger ujevnhet på skjermen<br>(FFC)                                                                                                    |
| 3   | ŕŌ    | Ta bilde     | • Trykk: Ta bilde<br>• Hold inne: Start/stopp videoopptak                                                                                                    |
| 4   | ii    | Meny         | Menyfri modus:<br>• Trykk: Gå inn i hurtigmenyen<br>· Hold inne: Gå inn i hovedmenyen<br>Menymodus:<br>• Trykk: Bekreft/sett parametre<br>• Hold inne: Avslutt hurtigmenyen og<br>hovedmenyen |
| 5   | ₽₫    | Zoom         | • Trykk: Bytt til digital zoom<br>· Hold inne: Aktiver/deaktiver PIP-modus                                                                                                    |

# **Kapittel 2 Klargjø ring**

# <span id="page-7-1"></span><span id="page-7-0"></span>**2.1 Kabeltilkobling**

Koble enheten og strømadapteren til en type-C kabel for å gi enheten strøm. Alternativt kan enheten kobles til PC og filene kan eksporteres.

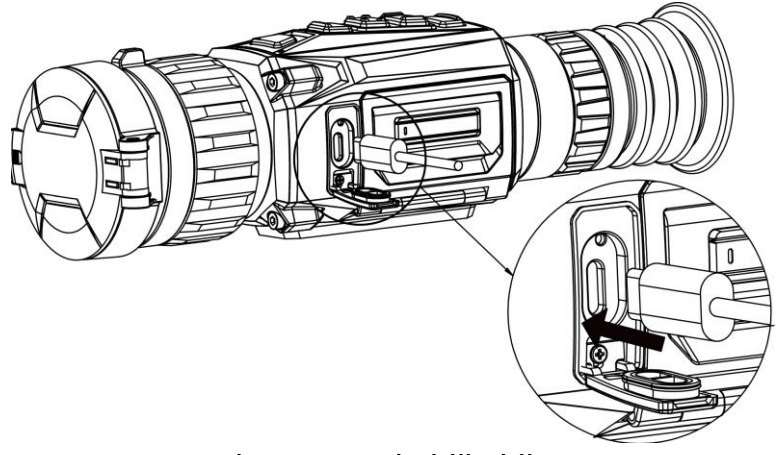

Figur 2-1 Kabeltilkobling

# <span id="page-7-2"></span>**2.2 Sette inn batteriet**

## <span id="page-7-3"></span>**2.2.1 Instruksjoner for batteri**

- Enheten stø tter uttakbart li-ion-batteri. Den begrensede ladespenningen til batteriet er 4,2 V. Batterikapasiteten er 3,6 V / 4,4 Ah (15,84 Wh).
- Lad batteriet i minst 4 timer før første gangs bruk.
- Kjøp batteriet som anbefales av produsenten hvis nødvendig.
- Ta ut batteriet dersom enheten ikke skal brukes på en lang stund.

## <span id="page-7-4"></span>**2.2.2 Bytte batteri**

Sette batteriet inn i, og ta det ut av, batterirommet.

### **Før du starter**

Sørg for å slå av enheten før du tar ut batteriet.

### **Instruksjoner**

1. Lø ft hå ndtaket på batterikammeret, og trekk batteridekselet utover.

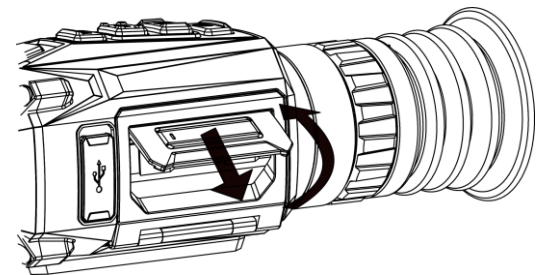

Figur 2-2 Trekk ut batteriromdekselet

2. Skyv batterilå sen til side (som pilen viser), og frigjør batteriet.

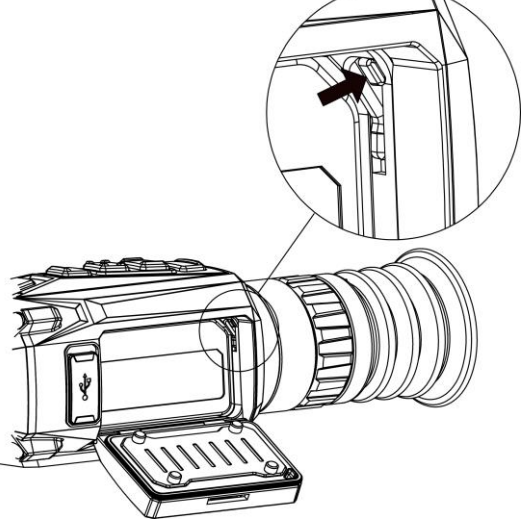

Figur 2-3 Løsne batterilåsen

3. Sett batteriet inn i batterikammeret. Låsen låser batteriet på plass når batteriet er satt helt inn.

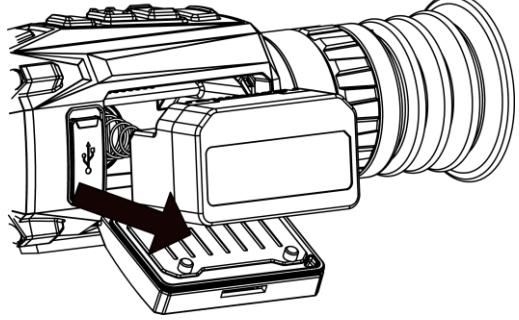

Figur 2-4 Sette inn batteriet

<span id="page-8-0"></span>4. Skyv batteridekselet til det klikker inn i låst posisjon.

# **2.3 Installer skinne**

### **Før du starter**

- Slå først av enheten.
- Bruk den lofrie kluten til å rengjø re enhetens base og skinnen.
- Skinnen er ikke inkludert i pakken. Vennligst kjøp den separat.

### **Instruksjoner**

- 1. Sentrer installasjonshullene på enheten og skinnen.
- 2. Sett inn skruene og stramme dem.

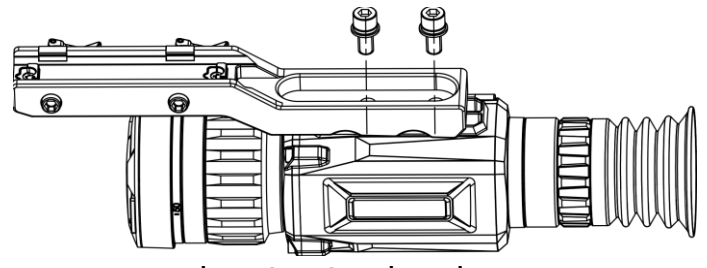

Figur 2-5 Sett inn skruer

3. Stram til skruene for å feste skinnen på enheten.

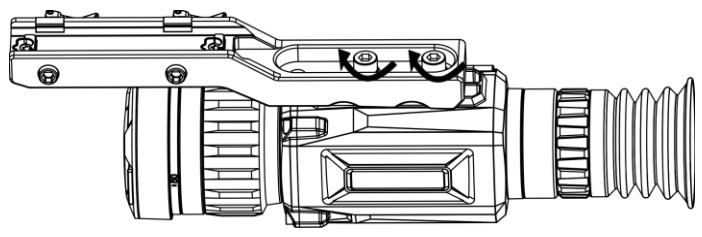

Figur 2-6 Sikre enheten

# <span id="page-9-0"></span>**2.4 Skru av/på**

### Strøm på

Når batteriet er tilstrekkelig ladet, holdes  $\circledcirc$  inne for å slå på enheten.

### **Slå av**

Når enheten skrus på holder du  $\mathbb{U}$  for å skru av enheten.

### **Merk**

- Nedtellingen for avslåing vil vises når du slår av enheten. Du kan trykke på en knapp for å avbryte nedtellingen og avbryte avslå ingen.
- Automatisk avslå ing for lavt batteri kan ikke avbrytes.

### **Auto-av**

Angi automatisk avstengingstid for enheten din, så slår enheten seg automatisk av på det valgte tidspunktet.

### **Instruksjoner**

- 1. Hold inne  $\equiv$  for å vise hovedmenyen.
- 2. Gå til **o Generelle innstillinger**, og velg (<sup>1</sup>).
- 3. Trykk  $\Box$  eller  $\Box$  for å velge tid for auto-av etter ønske.
- 4. Hold inne  $\equiv$  for å lagre og avslutte.

### $\begin{bmatrix} \mathbf{I} \\ \mathbf{I} \end{bmatrix}$ Merk

- Når indikatoren viser at det gjenstår lite strøm må batteriet lades.
- Automatisk avslåing blir bare aktiv når enheten går inn i standby-modus og enheten ikke er koblet til HIKMICRO Sight-appen samtidig.
- Nedtellingen for automatisk avslåing starter igjen når enheten går inn i standbymodus, eller hvis enheten startes på nytt.

# <span id="page-10-0"></span>**2.5 Menybeskrivelse**

## <span id="page-10-1"></span>**2.5.1 Hovedmeny**

Når enheten er slått på, holder du  $\equiv$  for å gå inn eller ut av hovedmenyen.

- Trykk  $\circled{r}$  for å flytte opp.
- Trykk  $\boxed{\mathbb{P}^*}$  for å flytte ned.
- Trykk  $\equiv$  for å bekrefte.

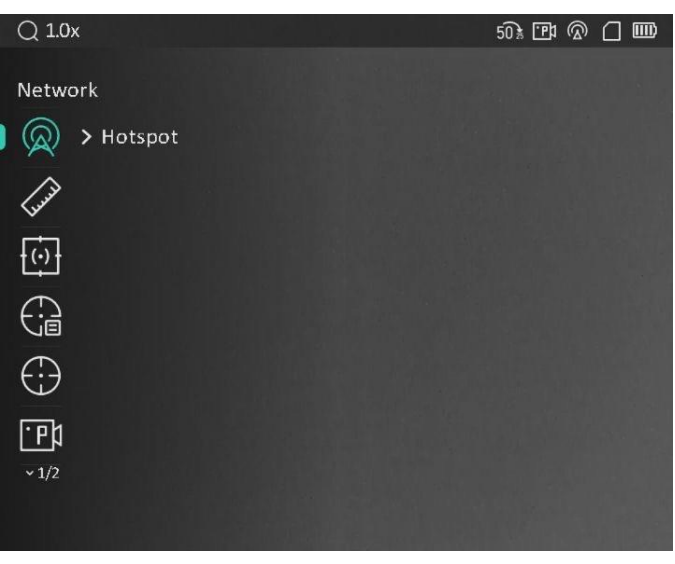

Figur 2-7 Hovedmeny

### **Merk**

Bildet over er kun for referanse. Det faktiske grensesnittet kan variere på grunn av programvareversjoner.

## <span id="page-10-2"></span>**2.5.2 Hurtigmeny**

I direktevisningen: Trykk på  $\equiv$  for å vise hurtigmenyen. Du kan velge parametre som **Lysstyrke** og **Kontrast** i hurtigmenyen.

### **Merk**

Denne funksjonen varierer etter de forskjellige kameramodellene.

# <span id="page-11-0"></span>**2.6 App-tilkobling**

Koble enheten til HIKMICRO Sight-appen via et aktiveringspunkt, slik at du kan ta bilder, spille inn videoer eller endre innstillingene fra telefonen din.

### **Instruksjoner**

1. Søk etter HIKMICRO Sight-appen i App Store (iOS-systemer) eller Google Play™ (Android-systemer) for å laste ned, eller skann QR-koden for å laste ned og installere appen.

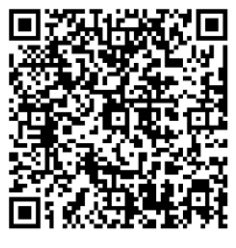

Android

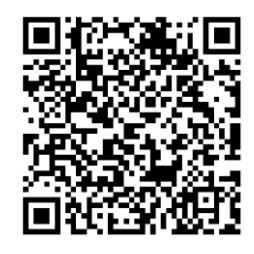

- 2. Hold inne  $\equiv$  for å vise menyen til enheten.
- 3. Trykk på  $\circled{2}$  eller  $\circled{2}$  for å velge  $\circled{2}$ , og trykk på  $\circled{=}$  for å aktivere hotspot.
- 4. Slå på WLAN-funksjonen på telefonen og koble til aktiveringspunktet.
	- Aktiveringspunktnavn: HIKMICRO\_Serienr.
	- Hotspot-passord: Serienr.
- 5. Å pne appen og koble telefonen til enheten. Du kan vise direktevisningen fra enheten på telefonen din.

### **Merk**

- Enheten kan ikke koble til appen hvis feil passord har blitt oppgitt gjentatte ganger. Referer til *[Gjenopprett enheten](#page-32-1)* for å tilbakestille enheten, og koble deretter til appen igjen.
- Enheten må aktiveres ved fø rste gangs bruk. Standardpassordet skal byttes etter aktiveringen.

# <span id="page-11-1"></span>**2.7 Fastvarestatus**

## <span id="page-11-2"></span>**2.7.1 Kontroller fastvarestatusen**

### **Instruksjoner**

1. Å pne HIKMICRO Sight og koble enheten til appen.

2. Sjekk om det er en oppdateringsforespørsel på enhetsadministrasjonsgrenesnittet. Hvis det ikke vises noen rød prikk, er fastvaren den nyeste versjonen. Hvis det vises en rød prikk, er ikke fastvaren den nyeste versjonen.

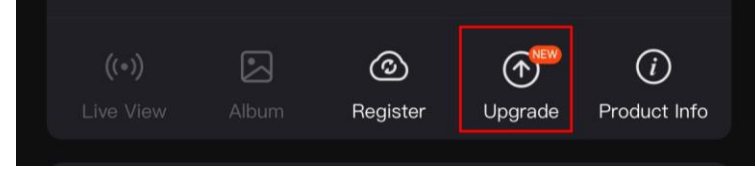

#### Figur 2-8 Kontroller fastvarestatusen

3. (Valgfritt) Hvis fastvaren ikke er den nyeste versjonen, må enheten oppgraderes. Se *[Oppgrader enheten](#page-12-0)*.

## <span id="page-12-0"></span>**2.7.2 Oppgrader enheten**

### **Oppgrader enheten via HIKMICRO Sight**

### **Før du starter**

Installer HIKMICRO Sight på telefonen din og koble enheten til appen.

### **Instruksjoner**

- 1. Trykk på Enhetsoppgradering for å gå inn i grensesnittet for fastvareoppgradering.
- 2. Trykk på **Oppgrader** for å starte oppgraderingen.

### $\begin{bmatrix} 1 \\ 1 \end{bmatrix}$  Merk

Oppgraderingsoperasjonen kan variere basert på appoppdateringene. Bruk den faktiske appversjonen som referanse.

## **Oppgrader enheten via PC**

### **Før du starter**

Vennligst kjøp oppgraderingspakken først.

### **Instruksjoner**

- 1. Koble enheten til en datamaskin med en kabel, og slå deretter på enheten.
- 2. Å pne disken som ble funnet, og kopier oppgraderingsfilen og lim den inn i rotkatalogen til enheten.
- 3. Hold inne  $\circledcirc$  for å omstarte enheten, så oppgraderes enheten automatisk. Oppgraderingsprosessen vises på hovedgrensesnittet.

## $\begin{bmatrix} 1 \\ 1 \end{bmatrix}$ Merk

Sørg for at enheten er koblet til datamaskinen under oppgraderingen. Hvis enheten frakobles kan det føre til unødvendige oppgraderingsfeil, fastvareskader osv.

# <span id="page-13-0"></span>**2.8 Nullstilling**

Du kan aktivere retikkelet for å vise må lets posisjon. Funksjoner som **Frys** og **Zoom** bidrar til en mer presis justering av siktekornet. Se *[Nullstilling](#page-21-0)* for å få detaljerte instruksjoner.

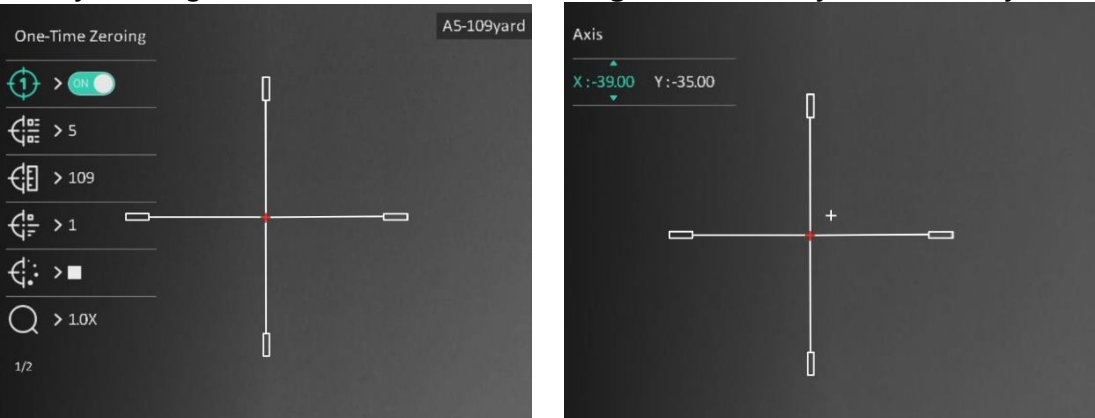

Figur 2-9 Nullstilling

# **Kapittel 3 Bildeinnstillinger**

# <span id="page-14-1"></span><span id="page-14-0"></span>**3.1 Juster dioptri**

### **Instruksjoner**

- 1. Slå på enheten.
- 2. Hold enheten og sørg for at øyedelen dekker øyet ditt.
- 3. Juster diopter-justeringsringen helt til menyteksten eller bildet er tydelig.

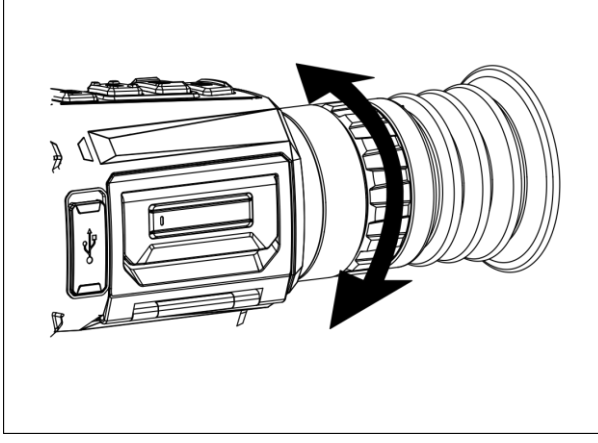

Figur 3-1 Juster dioptri

## $\int$ **Merk**

Ved justering av dioptri, må IKKE overflaten til linsen berøres for å unngå tilgrising av linsen.

# <span id="page-14-2"></span>**3.2 Justere fokus**

### **Instruksjoner**

- 1. Slå på enheten.
- 2. Åpne linsedekselet.
- 3. Hold enheten og sørg for at øyedelen dekker øyet ditt.
- 4. Juster fokusringen/knott til bildet er tydelig og klart.

## **Merk**

Berør ikke overflaten av linsen mens du fokuserer, da dette kan tilsmusse linsen.

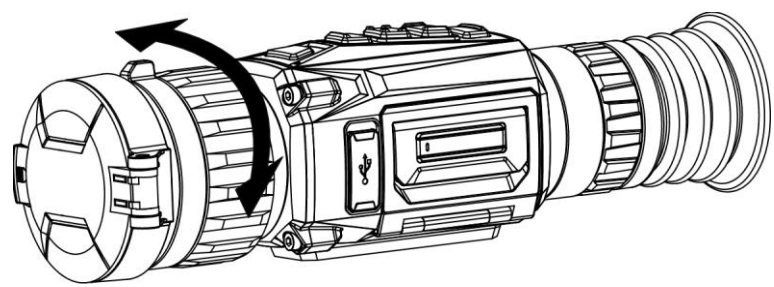

Figur 3-2 Justere fokus

# <span id="page-15-0"></span>**3.3 Bytt FOV**

Roter FOV-bryterringen for å bytte FOV på linsen. Du kan se et ikon som  $25\%$  på statuslinjen, som indikerer objektivets brennvidde. For eksempel betyr  $25$  at fokallengden til nå væ rende linse har 25 mm synsfelt.

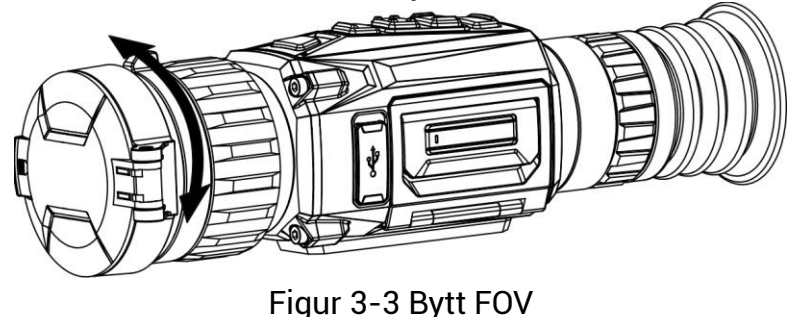

<span id="page-15-1"></span>**3.4 Angi lysstyrke**

Du kan justere lysstyrken på skjermen.

### **Instruksjoner**

- 1. I direktevisningen: Trykk på **ig for å vise hurtigmenyen.**
- 2. Velg  $\overline{Q}$  og trykk  $\overline{Q}$  for å bekrefte.
- 3. Trykk på  $\circled{2}$  eller  $\circled{P^*}$  for å justere lysstyrken på skjermen.
- <span id="page-15-2"></span>4. Hold inne  $\equiv$  for å lagre innstillingene og lukke menyen.

# **3.5 Juster kontrasten**

### **Instruksjoner**

- 1. I direktevisningen: Trykk på **ig for å vise hurtigmenyen.**
- 2. Velg  $\bigoplus$  og trykk  $\Xi$  for å bekrefte.
- 3. Trykk på  $\circled{2}$  eller  $\circled{2}$  for å justere kontrasten.
- 4. Hold  $\equiv$  for å avslutte og lagre.

## <span id="page-16-0"></span>**3.6 Juster tone**

### **Instruksjoner**

- 1. I hovedmenyen velger du  $\bigoplus$  og trykker  $\equiv$  for å bekrefte.
- 2. Trykk **<b>o** eller **P**</u> for å velge en tone. **Varm** og **kald** kan velges.
- 3. Hold  $\equiv$  for å avslutte og lagre.

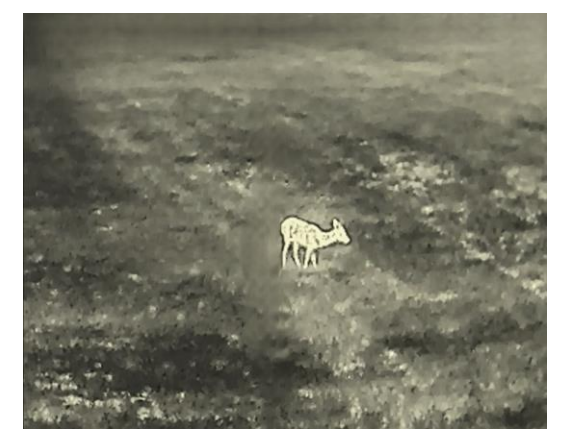

Varm Kald

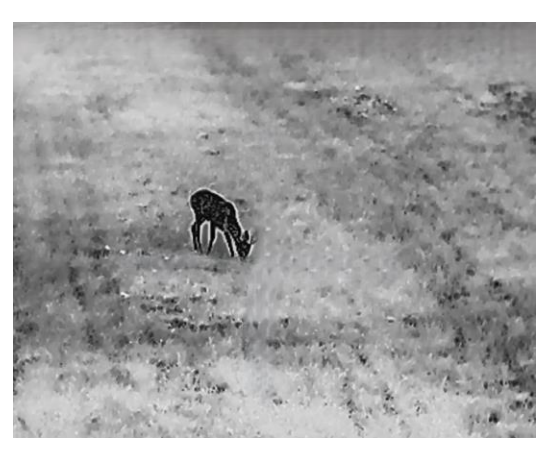

## <span id="page-16-1"></span>**3.7 Juster skarpheten**

#### **Instruksjoner**

- 1. I hovedmenyen velger du  $\triangle$  og trykker  $\equiv$  for å bekrefte.
- 2. Trykk på  $\circled{2}$  eller  $\circled{2}$  for å justere kontrasten.
- 3. Hold  $\equiv$  for å avslutte og lagre.

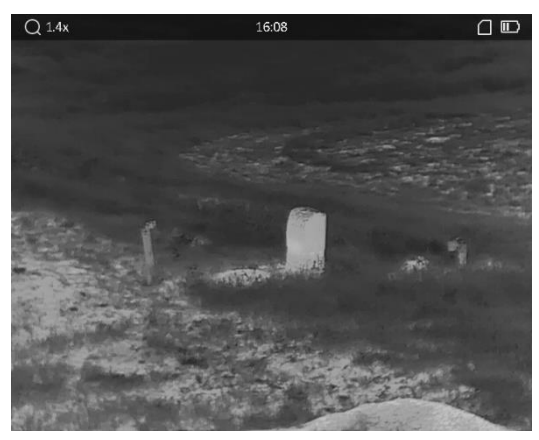

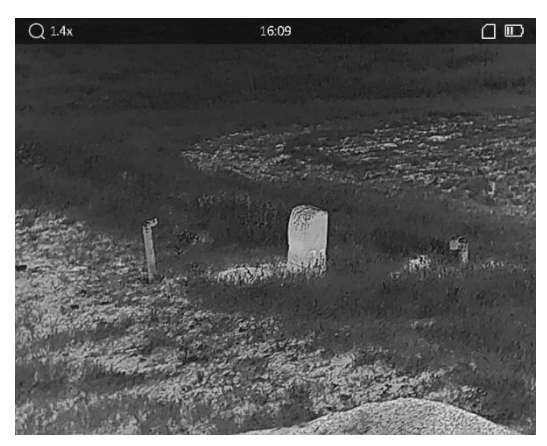

**Skarphet 1 Skarphet 5**

## <span id="page-17-0"></span>**3.8 Velg scenario-modus**

Du kan velge riktig scene ut fra faktisk bruk av scenen for å forbedre visningseffekten.

### **Instruksjoner**

- 1. Hold inne  $\equiv$  for å gå til hovedmenyen.
- 2. Velg  $\overline{\mathbf{X}}$  og trykk  $\overline{\mathbf{E}}$  for å bekrefte.
- 3. Trykk på  $\circled{3}$  eller  $\circled{P_{\cdot}^{\perp}}$  for å bytte scenemoduser.
	- **Gjenkjenning**: Gjenkjennelsesmodus anbefales under normale forhold.
	- **Jungel**: Jungelmodus er det anbefalte valget for jakt og lignende forhold.
- 4. Hold inne  $\equiv$  for å lagre innstillingene og lukke menyen.

# <span id="page-17-1"></span>**3.9 Angi paletter**

Du kan velge forskjellige paletter for å vise de samme omgivelsene med forskjellige effekter. Trykk på  $\boxed{M}$  i direktevisningen for å bytte palett.

### **Hvit varm**

Varme områder vises med lysere farge. Jo høyere temperaturen er, desto lysere er fargen.

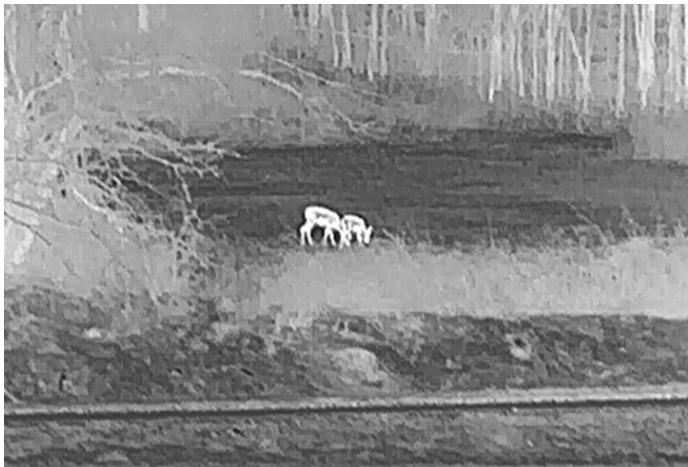

### **Svart varm**

Kalde områder vises med mørkere farge. Jo høyere temperaturen er, jo mørkere er fargen.

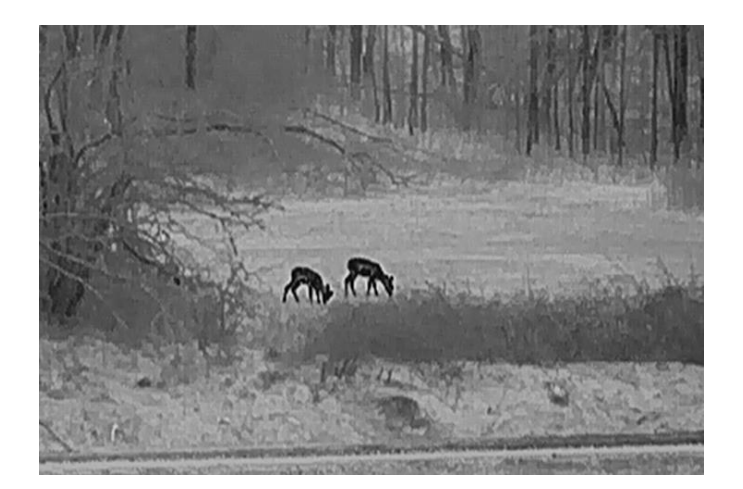

#### **Rød varm**

Kalde områder vises med rød farge. Jo høyere temperaturen er, desto rødere er fargen.

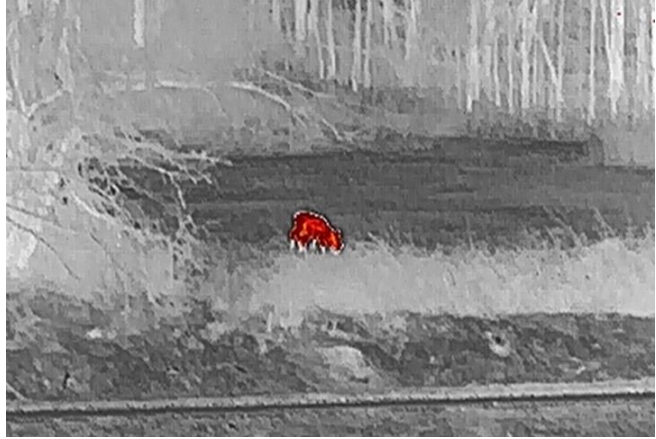

### **Fusjon**

Fra høy til lav temperatur: bildet går fra hvitt til gult til rødt til rosa til lilla.

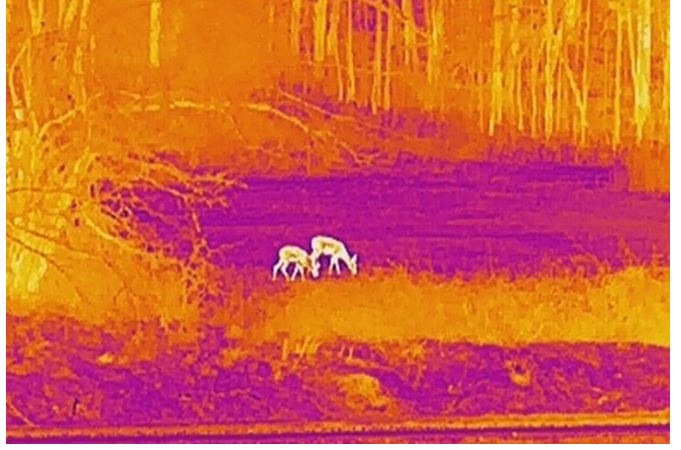

# <span id="page-19-0"></span>**3.10 Riktig defekt piksel**

Enheten kan korrigere for defekte piksler på skjermen når den ikke fungerer som forventet.

#### **Instruksjoner**

- 1. Hold inne  $\equiv$  for å vise hovedmenyen.
- 2. Velg **Funksjonsinnstillinger** og trykk på for å gå inn i under-menyen.
- 3. Velg  $\frac{1}{2}$ , og trykk på  $\equiv$  for å åpne menyen for DPC-innstillinger.
- 4. Trykk på  $\equiv$  for å velge **X** eller **Y**-aksen og trykk på  $\circled{a}$  eller  $\circled{P^{\pm}}$  for å angi koordinatene til markøren når den døde pikselen. Hvis du velger X-aksen, beveger pekeren seg til hø yre og venstre, og hvis du velger Y-aksen, beveger pekeren seg opp og ned.
- 5. Trykk to ganger på **Filles** for å korrigere den defekte pikselen.
- 6. Hold inne  $\equiv$  for å lagre og avslutte.

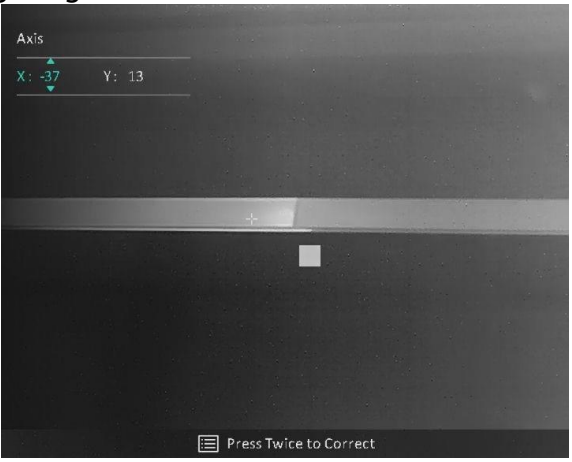

Figur 3-4 Riktig defekt piksel

### **Merk**

Hvis skjermens OSD blokkerer for den defekte pikselen, speiles OSD automatisk som vist i figurene nedenfor.

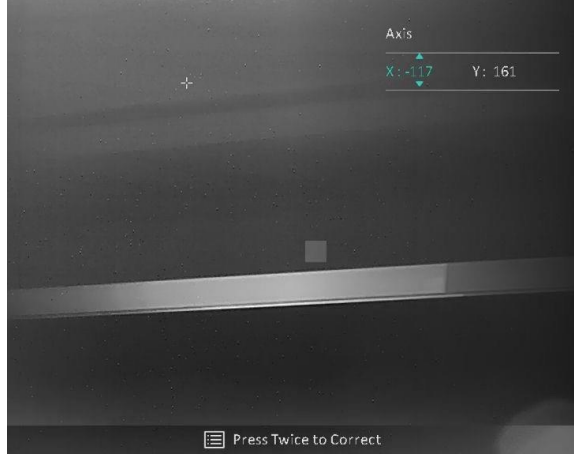

# <span id="page-20-0"></span>**3.11 Flatfeltkorreksjon**

Bildekalibreringsfunksjonen kan korrigere avvik i bildet.

### **Instruksjoner**

- 1. Hold inne  $\equiv$  for å vise hovedmenyen.
- 2. Gå til  $\frac{1}{\sqrt{2}}$  **Funksjonsinnstillinger**, og velg **Bildekalibrering**.
- 3. Trykk på  $\circled{r}$  eller  $\circled{P}_{\dot{z}}$  for å bytte FFC-moduser, og trykk på  $\circled{r}$  for å bekrefte.
	- $-$  **Manuelt**: Hold inne  $\boxed{\mathbb{M}}$  i sanntidsvisningen for å korrigere skjermens ujevnhet.
	- **Automatisk**: Enheten utfø rer FFC-funksjonen automatisk basert på den angitte tidsplanen når du skrur på kameraet.
	- **Ekstern**: Dekk til linsedekselet, og hold så inne **i sanntiget ander for så** korrigere avviket i bildet.
- 4. Hold inne  $\equiv$  for å lagre innstillingen og avslutte.

### $\prod$ **Merk**

- Når enheten utfører FFC, høres det et klikk, og bildet fryser et øyeblikk.
- $\bullet$  Du kan også holde på  $\overline{M}$  for å utføre FFC i automatisk FFC-modusl.

# <span id="page-20-1"></span>**3.12 Angi bilde i bildemodus**

### **Instruksjoner**

1. Hold inn  $\mathbb{R}^d$  i sanntidsvisningsgrensesnittet for å aktivere **PIP**.

- Når retikkel er aktivert, er PIP-visningen retikkelens detalj.
- Når retikkel ikke er aktivert, er PIP-visningen sentraldelens detalj.
- 2. Hold på  $\boxed{\mathcal{P}_{\pm}}$  for å slå av.

## **Merk**

Hvis digital zoom er aktivert, zoomer bare PIP-visningen. Den digitale zoomen for PIPvisning er  $2x$ ,  $4x$  og  $8x$ .

# <span id="page-20-2"></span>**3.13 Juster digital zoom**

Du kan zoome bildet ved å benytte denne funksjonen.

Trykk på  $\boxed{\mathcal{P}}$  i sanntidsvisningmodus, så bytter sanntidsvisningen mellom 1×, 2×, 4× og  $Rx$ 

## **Merk**

Denne funksjonen varierer etter de forskjellige kameramodellene.

# **Kapittel 4 Nullstilling**

# <span id="page-21-1"></span><span id="page-21-0"></span>**4.1 Velg Nullstillingsprofiler**

Hvis forskjellige brukere bruker samme enhet, kan brukerne konfigurere og lagre retikkelinnstillingene i deres respektive nullstillingsprofiler.

### **Instruksjoner**

1. I sanntidsvisningsgrensesnittet: Hold inne  $\equiv$  for å vise menyen.

- 2. Velg  $\left(\frac{1}{n}\right)$  og trykk  $\equiv$  for å bekrefte.
- 3. Trykk  $\circled{2}$  eller  $\circled{P^*}$  for å velge en nullstillingsprofil.
- 4. Hold inne  $\equiv$  for å lagre og avslutte.

### **Resultat**

Øverst til høyre i bildet vises retikkelinformasjonen. For eksempel betyr A5-109 yard at du bruker retikkel nr. 5 i nullstillingsprofil A, mens den angitte avstanden er 109 yard.

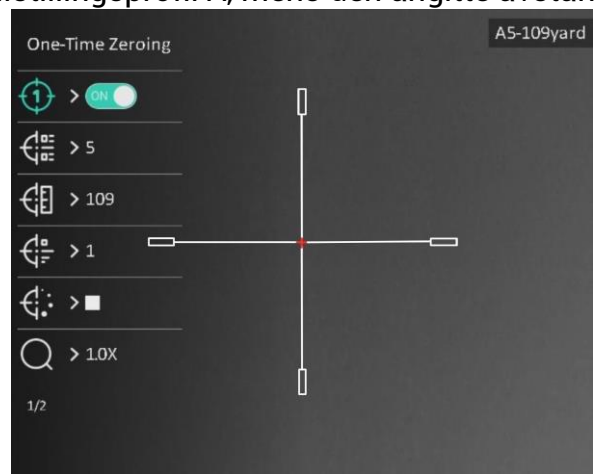

Figur 4-1 Bruke en retikkel

## **Merk**

Det er totalt 5 nullstillingsprofiler, og du kan konfigurere 5 retikler i hver nullstillingsgruppe.

# <span id="page-22-0"></span>**4.2 Angi retikkelstil**

Du kan velge farge og type for trådkorset i forskjellige miljøer.

### **Før du starter**

Velg nullstillingsnr.

### **Instruksjoner**

- 1. I nullstillingsgrensesnittet trykker du  $\circled{2}$  eller  $\circled{2}$  for å velge  $\circled{4}$  eller  $\circled{4}$ ; og trykk **For å bekrefte.**
- 2. Trykk  $\circled{1}$  eller  $\circled{P^{\pm}}$  for å bytte typer eller farger for retikkelen din, og trykk  $\circled{1}$  for å bekrefte. Du kan velge 10 retikkeltyper og velge retikkelfarge mellom **svart**, **hvit**, **grø nn** og **Rød**.
- 3. Hold inne  $\equiv$  for å lagre innstillingene i henhold til meldingen.

## $\int$ **i** Merk

Hvis du setter retikkelfargen som hvit eller svart I svart varm-modus og hvit varm-modus vil fargene på retikkelen bli invertert automatisk for bedre å sikte mot må let.

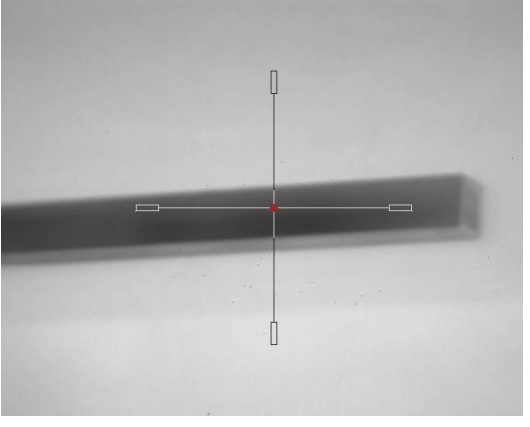

- 6. Hold inne  $\equiv$  for å gå ut av grensesnittet i henhold til meldingen.
	- **OK:** Lagre parameteren og gå ut.
	- **AVBRYT:** Gå ut men lagre ikke parameteren.

# <span id="page-22-1"></span>**4.3 Riktig retikkel**

Korrigering av retikkelet kan hjelpe deg med å sikte mot målet med høy nøyaktighet, ved å markere forskyvningen mellom det store og det lille retikkelet. Funksjoner som **Frys** og **Zoom** bidrar til en mer presis justering av retikkelet.

### $\ulcorner$  **i** Merk

- betyr separat nullstilling. Du må nullstille på henholdsvis bredt synsfelt og smalt synsfelt.
- ON betyr éngangsnullstilling. Du trenger bare å nullstille på smalt synsfelt. Enheten nullstiller automatisk på bredt synsfelt.

#### **Før du starter**

Velge en nullstillingsprofil.

### **Instruksjoner**

- 1. I hovedmenyen trykkes  $\circled{2}$  eller  $\circled{P^{\pm}}$  for å velge  $\circled{+}$ , og trykk  $\circled{=}$  for å gå inn i nullstillingsgrensesnittet.
- 2. Velg et nullstillingsnr. Du kan stille inn 5 trå dkors.
	- a) Trykk på  $\circled{2}$  eller  $\circled{2}$  for å  $\circled{2}$  og trykk på  $\circled{1}$  for å bekrefte.
	- b) Trykk på  $\circled{1}$  eller  $\circled{2}$  for å velge et nullstillingsnr. som skal korrigeres.
	- c) Trykk på  $\equiv$  igjen for å bekrefte.
- 3. Velg nullstillingsmodus. Separat nullstilling og engangsnullstilling er tilgjengelig.
	- Hvis du velger engangsnullstilling, må du fø rst bytte synsfelt til det smale.
	- Hvis du velger separat nullstilling, må du nullstille på henholdsvis bredt synsfelt og smalt synsfelt. Bytt synsfelt i henhold til meldingen.
- 4. Velg avstand til målet.
	- a) Trykk på  $\circled{a}$  eller  $\circled{P^{\pm}}$  for å  $\circled{f}$  og trykk på  $\circled{f}$  for å bekrefte.
	- b) Trykk på  $\equiv$  for å bytte siffer.
	- c) Trykk på  $\circled{1}$  eller  $\circled{P^{\pm}}$  for å endre nummer, og trykk på  $\circled{1}$  for å bekrefte.
- 5. Velg  $\bigcirc$ , og trykk  $\circled{a}$  eller  $\circled{P}_{\bullet}$  for å forstørre bildet til målposisjonene er klare nok.

6. Sikt mot må let og trekk i avtrekkeren, juster deretter retikkelen med treffpunktet.

- a) Trykk på  $\Box$  eller  $\Box$  for å velge  $\frac{1}{2}$ , og trykk på  $\Xi$  for å fryse bildet.
- b) Velg  $\Box$  for å stille koordinatene, helt til det store retikkelet er tilpasset treffpunktet. Trykk på for å velge **X**- eller **Y**-aksen. Hvis du velger X-aksen, beveger retikkelen seg til hø yre og venstre, og hvis du velger Y, beveger retikkelen seg opp og ned.
- c) Hold inne  $\equiv$  for å lagre innstillingene i henhold til meldingen.

### Brukerhå ndbok for Sikte med termisk bilde

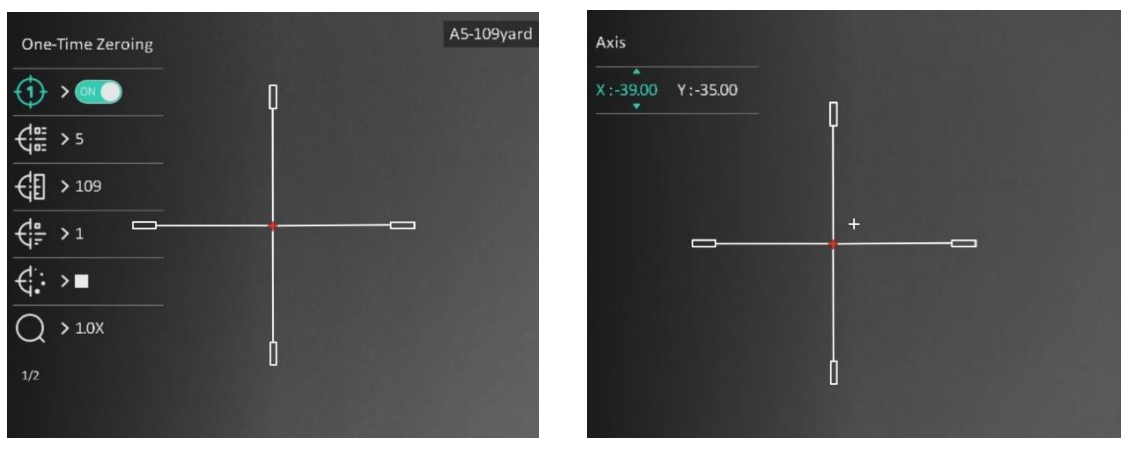

Figur 4-2 Riktig retikkel

### **Merk**

- Når du bytter nullstillingsnr., vises en melding i grensesnittet. Velg OK for å lagre parametrene for gjeldende retikkel.
- Når du aktiverer frysefunksjonen i retikkelet, kan du justere posisjonen til markøren i et frosset bilde. Denne funksjonen kan forhindre bildeflukt.
- 7. Hold inne  $\equiv$  for neste handling i henhold til meldingen.
	- a) Hvis du velger éngangsnullstilling, holder du inne  $\equiv$  for å gå ut av grensesnittet i henhold til meldingen.
	- **OK:** Lagre parametrene og gå ut.
	- **AVBRYT:** Gå ut men lagre ikke parameteren.
		- b) Hvis du velger éngangsnullstilling, holder du inne  $\equiv$  for å gå ut av neste handling i henhold til meldingen.
	- **Lagre og nullstille:** Lagre parametrene og nullstill på den andre visningsfeltet.
	- **Lagre og avslutt:** Lagre parametrene, nullstill på nå væ rende visningsfelt og gå ut.
	- **Avbryt:** Gå ut men lagre ikke parameteren.
- 8. Trekk i avtrekkeren på nytt for å bekrefte at siktepunktet er tilpasset treffpunktet.
- 9. (Valgfritt) Gjenta trinn 2 til 8 for å konfigurere posisjonen til de andre retiklene i denne nullstillingsprofilen.

# **Kapittel 5 Må le avstand**

<span id="page-25-0"></span>Enheten kan detektere avstanden mellom må let og observasjonsposisjonen.

### **Før du starter**

Når du måler avstanden, må du holde hånden og enheten helt i ro. Bevegelser kan påvirke presisjonen.

### **Instruksjoner**

- 1. Hold inne  $\equiv$  for å vise hovedmenyen.
- 2. Trykk på  $\circled{2}$  eller  $\circled{2}$  for å velge , og trykk på  $\circled{=}$  for å åpne målegrensesnittet.
	- 1) Trykk på  $\boxed{\mathcal{P}^*}$  for å vise innstillingsmenyen. Trykk på  $\boxed{\circ}$  eller  $\boxed{\mathcal{P}^*}$  for å velge blant målene rådyr, ulv, bjørn og tilpasset, og trykk **ie** for å bekrefte.
	- 2) Trykk på  $\circled{2}$  eller  $\circled{P}_{\circled{2}}$  for å endre nummeret og stille inn målhøyden.

### **Merk**

De tilgjengelige høydene går fra 0,1 m til 9,0 m.

- 3) Hold  $\equiv$  for å lagre innstillingen og gå tilbake til målingsmenyen.
- 3. Sentrer toppen av toppmerket med kanten til måltoppen. Trykk på  $\Box$ . Kursøren blinker på toppkanten av målet.
- 4. Sentrer bunnen av toppmerket med kanten til målbunnen. Trykk på  $\Box$ .

### **Resultat**

Den høyre toppen i bildet viser resultatet for distansemålingen og målets høyde.

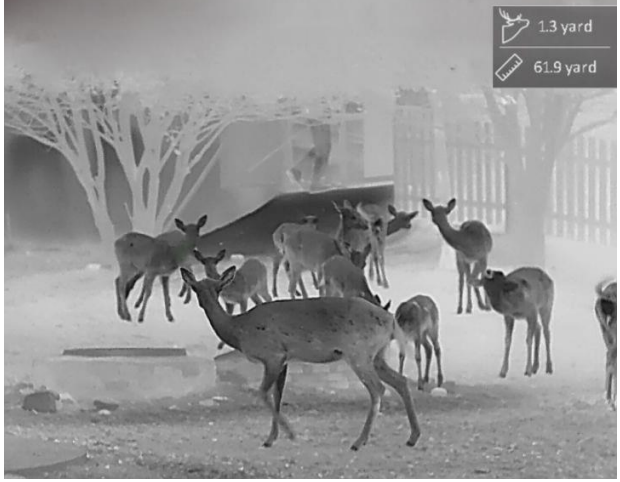

Figur 5-1 Resultat av måling

# **Kapittel 6 Generelle innstillinger**

<span id="page-26-1"></span><span id="page-26-0"></span>Du kan ta manuelle bilder og videoer når du viser direktevisningen.

# **6.1 Angi OSD**

Du kan velge om du vil vise OSD-informasjonen i sanntidsvisningsmodus.

### **Instruksjoner**

- 1. Hold inne  $\equiv$  for å vise hovedmenyen.
- 2. Gå til  $\frac{2\pi}{\sigma}$  **Funksjonsinnstillinger**, og velg **...**
- 3. Trykk på **Filler** for å aktivere OSD først. Du kan trykke **to eller <u>Pel</u> for å velge, og trykke**  $\equiv$  for å vise eller skjule nødvendig OSD-informasjon.
	- **Dato**: Vis eller skjul datoinformasjon.
	- **Tid**: Vis eller skjul tidsinformasjon.
- <span id="page-26-2"></span>4. Hold inne  $\equiv$  for å lagre og avslutte.

# **6.2 Velg merkelogo**

Du kan legge til merkelogo på live view-grensesnittet.

### **Instruksjoner**

- 1. Hold inne  $\equiv$  for å vise hovedmenyen.
- 2. Gå til  $\frac{2}{\epsilon}$  **Funksjonsinnstillinger**, og velg  $\frac{Q}{\epsilon}$ .

- 3. Trykk på for å aktivere eller deaktivere **Merkelogo**.
- 4. Hold inne  $\equiv$  for å lagre innstillingen og avslutte.

### **Resultat**

Merkelogo vises på nedre venstre del av bildet.

### **Merk**

Etter aktivering av denne funksjonen, vises bare merkelogoen i live view-grensesnittet, bilder og videoer.

# <span id="page-27-0"></span>**6.3 Forbrenningsforebygging**

Denne funksjonen kan forhindre at detektoren til den termiske kanalen blir utbrent. Når du aktiverer denne funksjonen, lukkes dekselet hvis gråskalaen for detektoren når en viss verdi.

Unngå direkte sollys og aktiver funksjonen for brannforebygging for å redusere risikoen for sensorskader fra varmen.

#### **Instruksjoner**

- 1. Hold inne  $\equiv$  for å vise hovedmenyen.
- 2. Gå til  $\frac{1}{\sqrt{2}}$  **Funksjonsinnstillinger**, og velg (1).
- 3. Trykk på  $\equiv$  for å aktiver eller deaktivere funksjonen som forebygger innbrenning.
- 4. Hold inne  $\equiv$  for å lagre innstillingene og lukke menyen.

### **Merk**

Når funksjonen for forebygging mot utbrenning er deaktivert, skal dekselet åpnes når det lukker seg.

# <span id="page-27-1"></span>**6.4 Varmesporing**

Enheten kan registrere den høyeste temperaturen i synsfeltet og markere punktet i visningen.

### **Instruksjoner**

1. Hold inne  $\equiv$  for å vise hovedmenyen.

2. Trykk på  $\circled{1}$  eller  $\circled{P^*}$  for å velge  $\circled{0}$ , og trykk på  $\circled{1}$  for å markere punktet med høyest temperatur.

3. Hold inne  $\equiv$  for å lagre innstillingene og lukke menyen.

### **Resultat**

Når funksjonen er aktivert, vises  $\div$  på punktet med høyest temperatur. Når scenarioet endrer seg, blir  $\div$  flyttet.

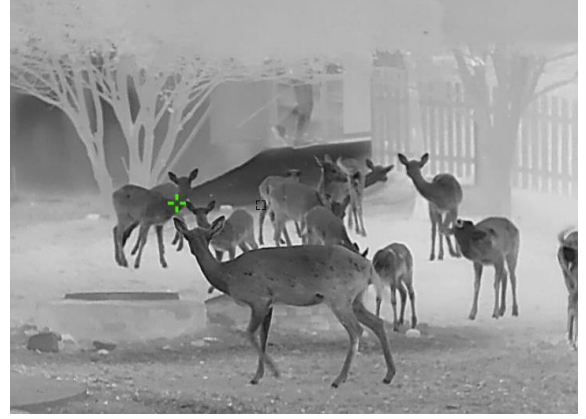

Figur 6-1 Varmesporing

# <span id="page-28-0"></span>**6.5 Bildetaking og video**

## <span id="page-28-1"></span>**6.5.1 Ta bilde**

I grensesnittet for sanntidsvisning trykkes **o** for å ta et bilde.

### $\begin{bmatrix} \mathbf{I} \\ \mathbf{I} \end{bmatrix}$ Merk

Når bildet blir tatt, fryser bildet i ett sekund og det vises en melding på skjermen. Les *[Eksporter filer](#page-29-1)* for å få info om eksport av lagrede filer.

# <span id="page-28-2"></span>**6.5.2 Velg lyd**

Hvis du aktiverer lydfunksjonen, vil lyden bli tatt opp sammen med videoen. Når det er for høy støy i videoen, kan du deaktivere denne funksjonen.

### **Instruksjoner**

- 1. Hold inne  $\equiv$  for å vise hovedmenyen.
- 2. Trykk på  $\circled{1}$  eller  $\circled{2}$  for å velge  $\circled{1}$ , og trykk på  $\circled{1}$  for å aktivere eller deaktivere denne funksjonen.
- 3. Hold inne  $\equiv$  for å lagre og avslutte.

## <span id="page-28-3"></span>**6.5.3 Innspilling av video**

### **Instruksjoner**

1. I direktevisningen: Hold inne **the for å starte et opptak**. Opptakstiden vises ø verst til venstre i bildet.

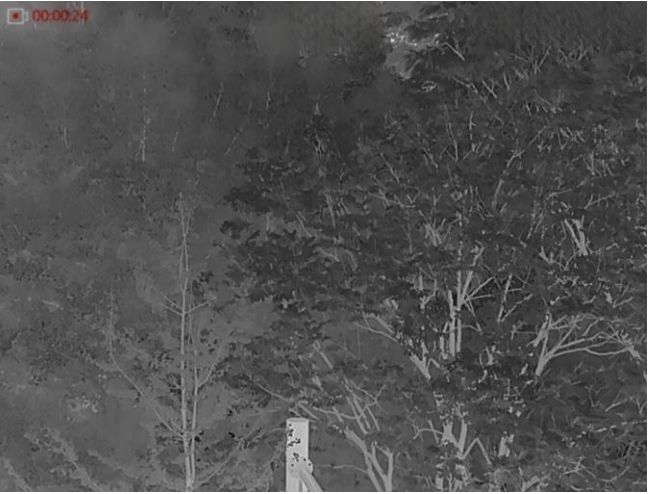

Figur 6-2 Innspilling av video

2. Hold inne  $\circled{1}$  igjen for å stoppe opptaket.

### **Hva gjør man videre**

Les *[Eksporter filer](#page-29-1)* for å få info om eksport av innspilte filer.

## <span id="page-29-0"></span>**6.5.4 Forhå ndsopptak av video**

Etter at denne funksjonen er aktivert, kan enheten automatisk registrere de 7 sekundene før og etter rekylaktiveringen.

#### **Instruksjoner**

- 1. Hold inne  $\equiv$  for å vise hovedmenyen.
- 2. Trykk på  $\circled{r}$  eller  $\circled{P^{\pm}}$  for å velge  $\circled{r}$ .
- 3. Trykk på  $\equiv$  for å skruv denne funksjonen av eller på.
- 4. Hold inne  $\equiv$  for å lagre og avslutte.

### **Merk**

Hvis du aktiverer rekyler kontinuerlig, vil enheten registrere de 7 sekundene før den første rekylen til de 7 sekundene etter den siste rekylen.

### **Hva gjør man videre**

<span id="page-29-1"></span>Les *[Eksporter filer](#page-29-1)* for å få info om eksport av innspilte filer.

# **6.6 Eksporter filer**

## <span id="page-29-2"></span>**6.6.1 Eksporter filer via HIKMICRO Sight**

Du kan få tilgang til enhetsalbum og eksportere filer til telefonen din via HIKMICRO Sight.

### **Fø r du starter**

Installer HIKMICRO Sight på mobiltelefonen din.

### **Instruksjoner**

- 1. Å pne HIKMICRO Sight og koble enheten din til appen. Se *[App-tilkobling](#page-11-0)*.
- 2. Trykk på **Media** for å få tilgang til enhetsalbum.

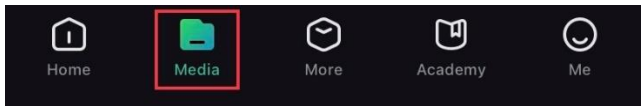

Figur 6-3 Få tilgang til enhetsalbum

- 3. Trykk på **Lokal** eller **Enhet** for å se bildene og videoene.
	- **Lokal:** Du kan se de tidligere filene i appen.
	- **Enhet:** Du kan se filene til gjeldende enhet.

### **Merk**

Bildene eller videoene vises kanskje ikke på **Enheten**. Trekk ned for å oppdatere siden.

4. Trykk for å velge en fil, og trykk på **Last ned** for å eksportere filen til dine lokale telefonalbum.

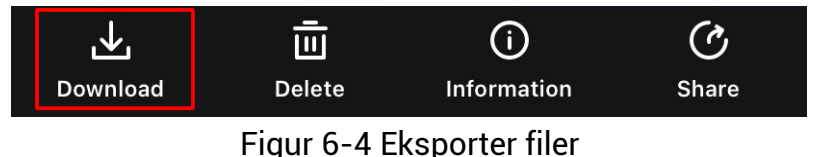

### **Merk**

- Gå til **Meg** > **Om** > **Bruksanvisning** i appen for å se mer detaljerte handlinger.
- Du kan også få tilgang til enhetsalbum ved å trykke på ikonet nederst til venstre i live view-grensesnittet.

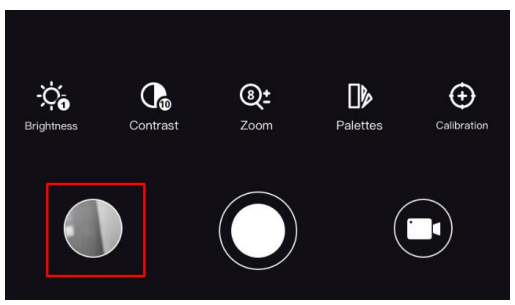

Figur 6-5 Få tilgang til enhetsalbum

● Eksporthandlingen kan variere basert på appoppdateringene. Bruk den faktiske appversjonen som referanse.

# <span id="page-30-0"></span>**6.6.2 Eksporter filer via PC**

### **Instruksjoner**

1. Koble til enheten og PC med kabel.

### **Merk**

Sørg for at enheten er på når du kobler til kabelen.

- 2. Å pne en mappe på datamaskinen og velg disken til enheten. Gå til **DCIM**-mappen og finn mappen som er navngitt etter ønsket år og måned. Hvis du for eksempel tar et bilde eller spiller inn en video i juni 2021, gå r du til **DCIM > 202106** for å finne bildet eller videoen.
- 3. Velg og kopier filer til datamaskinen.
- 4. Koble enheten fra PC-en.

### **Merk**

- Enheten viser bilder når du kobler den til en PC. Men funksjoner slik som opptak, ta bilder og aktiveringspunkt er deaktivert.
- Når du kobler enheten til en datamaskin for første gang, installerer den automatisk et filbehandlingsprogram.

# **Kapittel 7 Systeminnstillinger**

# <span id="page-31-1"></span><span id="page-31-0"></span>**7.1 Justere dato**

### **Instruksjoner**

- 1. Hold inne  $\equiv$  for å vise hovedmenyen.
- 2. Gå til  $\langle \circ \rangle$  **Generelle innstillinger**, og velg  $\vert \equiv \vert$ .
- 3. Trykk på for å gå inn i konfigurasjonsmenyen.
- 4. Trykk på  $\equiv$  for å velge år, måned eller dag som skal synkroniseres, og trykk på  $\circ$ eller  $\boxed{\mathbb{P}^*}$  igjen for å endre tallet, og trykk på  $\boxed{\equiv}$  igjen for å avslutte innstillingen.
- <span id="page-31-2"></span>5. Hold inne  $\equiv$  for å lagre innstillingene og lukke menyen.

# **7.2 Stille tiden**

### **Instruksjoner**

- 1. Hold inne  $\equiv$  for å vise hovedmenyen.
- 2. Gå til  $\langle \circ \rangle$  **Generelle innstillinger**, og velg  $(\cdot)$ .
- 3. Trykk på  $\equiv$  for å gå inn i konfigurasjonsgrensesnittet, og trykk på  $\Box$  eller  $\Diamond$  for å bytte klokkesystem. Du kan velge blant 24-timers og 12-timers klokke. I 12-timers klokke trykker du på  $\circled{a}$  eller  $\mathcal{P}_{\pm}$  for å angi AM eller PM.
- 4. Trykk på  $\equiv$  for å velge time eller minutt, og trykk på  $\circled{2}$  eller  $\mathbb{Q}_2$  for å endre tallet.
- <span id="page-31-3"></span>5. Hold inne  $\equiv$  for å lagre innstillingene og lukke menyen.

# **7.3 Velge språ k**

Du kan velge språk for enheten.

### **Instruksjoner**

- 1. Hold inne  $\equiv$  for å vise hovedmenyen.
- 2. Gå til  $\langle \circ \rangle$  **Generelle innstillinger**, og velg  $\langle \oplus \rangle$
- 3. Trykk på  $\equiv$  for å åpne menyen for språkinnstillinger.
- 4. Trykk på  $\circled{2}$  eller  $\circled{P^{\pm}}$  for å velge ønsket språk, og trykk på  $\circled{=}$  for å bekrefte.
- <span id="page-31-4"></span>5. Hold inne  $\equiv$  for å lagre innstillingene og lukke menyen.

# **7.4 Konfigurer enhet**

Du kan bytte måleenheten for lasermåling.

### **Instruksjoner**

- 1. Hold inne  $\equiv$  for å vise hovedmenyen.
- 2. Gå til **o** Generelle innstillinger, og velg <sup>YD</sup>
- 3. Trykk  $\circled{2}$  eller  $\circled{P_{\pm}}$  for å velge enhet. Yard og m (meter) kan velges.
- <span id="page-32-0"></span>4. Hold inne  $\equiv$  for å lagre innstillingene og lukke menyen.

# **7.5 Vis enhetsinformasjon**

### **Instruksjoner**

- 1. Hold inne  $\equiv$  for å vise hovedmenyen.
- 2. Gå til  $\langle \circ \rangle$  **Generelle innstillinger**, og velg  $(i)$ .
- 3. Trykk på  $\circled{2}$  eller  $\circled{P^*}$  for å velge  $(i)$ , og trykk på  $\circled{=}$ . Du kan vise enhetsinformasjon som versjon og serienummer.

# <span id="page-32-1"></span>**7.6 Gjenopprett enheten**

### **Instruksjoner**

- 1. Hold inne  $\equiv$  for å vise hovedmenyen.
- 2. Gå til  $\langle \circ \rangle$  **Generelle innstillinger**, og velg  $\langle \cdot \rangle$ .
- 3. Trykk på **Filli** for å tilbakestille enheten til standardinnstillingene i henhold til meldingene.

# **Kapittel 8 Vanlige spørsmål**

# <span id="page-33-1"></span><span id="page-33-0"></span>**8.1 Hvorfor er skjermen av?**

Kontroller om enheten har lavt batteri. Sjekk skjermen på nytt etter å ha ladet enheten i fem minutter.

# <span id="page-33-2"></span>**8.2 Bildet er uklart, hvordan kan jeg justere det?**

- Juster diopterringen helt til bildet er tydelig. Se delen Juster dioptri.
- <span id="page-33-3"></span>● Juster fokusringen til bildet er tydelig og klart. Se delen Juster fokus.

# **8.3 Bildetaking eller opptak mislykkes. Hva er problemet?**

Kontroller følgende elementer.

- Er enheten koblet til datamaskinen? Bildetaking og opptak er deaktivert i denne tilstanden.
- Er lagringsplassen full?
- <span id="page-33-4"></span>● Har enheten lavt batteri?

## **8.4 Hvorfor klarer ikke datamaskinen å identifisere enheten?**

Kontroller følgende elementer.

- Er enheten koblet til datamaskinen med den medfølgende USB-kabelen?
- Hvis du bruker en annen USB-kabel, må kabelen ikke være lengre enn én meter.

# **Sikkerhetsinstrukser**

<span id="page-34-0"></span>Formå let med disse instruksjonene er at brukeren skal kunne bruke produktet riktig for å unngå skade og tap av eiendom.

### **Lover og forskrifter**

● Bruk av produktet må væ re i fullstendig samsvar med lokale sikkerhetsregulering for elektrisitet.

### **Beskrivelse av symbol**

Symbolene som vises i dette dokumentet er definert på følgende måte.

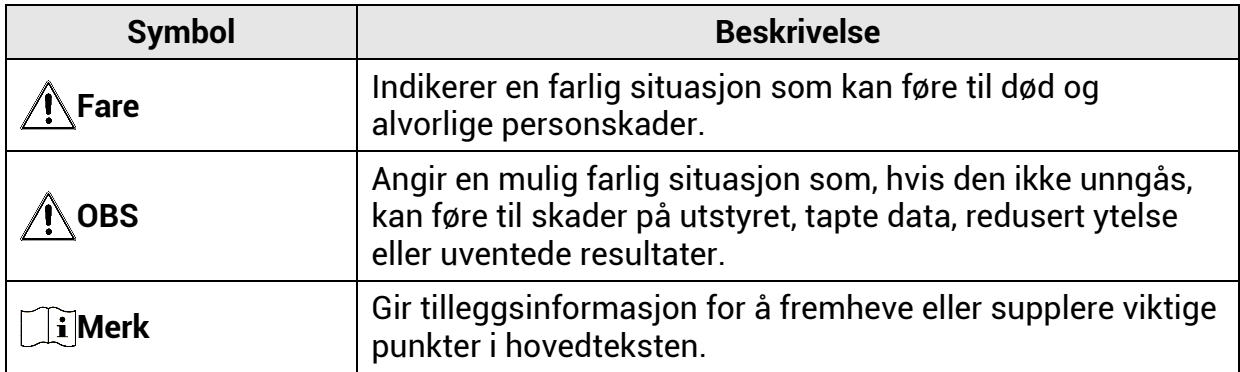

### **Transport**

- Enheten skal oppbevares i den originale emballasjen (eller lignende) under transport.
- Oppbevar all emballasje etter åpning for fremtidig bruk. I tilfelle det oppstår feil, må du returnere enheten til fabrikken i den originale emballasjen. Transport uten den originale emballasjen kan føre til skader på enheter, et ansvar som ikke dekkes av selskapet.
- Produktet må ikke slippes i bakken eller utsettes for fysiske støt. Hold enheten borte fra magnetiske forstyrrelser.

### **Strø mforsyning**

- Inngangsspenningen til enheten må oppfylle Limited Power Source (5 VDC, 2 A) i samsvar med IEC61010-1- eller IEC62368-standarden. Se de faktiske produktene og tekniske spesifikasjoner for detaljert informasjon.
- Strø mkilden skal oppfylle begrensede strø mkilder eller PS2-krav i henhold til eller IEC62368-1-standarden.
- For enheter uten medlevert strømadapter brukes et strømadapter fra en kvalifisert produsent. Les produktinformasjonen for mer informasjon om strømkravene.
- Sørg for at kontakten er satt riktig inn i stikkontakten.
- Koble IKKE flere enheter til ett strømadapter. Overbelastning av adaptere kan føre til overoppheting og brannfare.

### **Batteri**

● Feil bruk eller bytte av batteriet kan medfø re eksplosjonsfare. Erstatt det kun med samme eller tilsvarende type.

- For enheter uten medlevert batteri brukes et batteri fra en kvalifisert produsent. Se produktspesifikasjonene for detaljer om batterikrav.
- Enheten stø tter uttakbart li-ion-batteri. Den begrensede ladespenningen til batteriet er 4,2 V. Batterikapasiteten er 3,6 V / 4,4 Ah (15,84 Wh).
- Batterier med feil størrelse kan ikke installeres, og de kan forårsake unormal nedstenging.
- Bekreft at det ikke finnes brennbart materiale innenfor 2 m fra laderen under lading.
- IKKE plasser batteriet i næ rheten av oppvarming eller å pen ild. Unngå direkte sollys.
- IKKE plasser batteriet i næ rheten av barn.

### **Vedlikehold**

- Hvis produktet ikke fungerer som det skal, må du kontakte forhandleren eller næ rmeste servicesenter. Vi har ikke noe som helst ansvar for problemer forbundet med uautorisert reparasjon eller vedlikehold.
- Tørk forsiktig av enheten med en ren klut og en liten mengde etanol ved behov.
- Hvis enheten brukes på må ter som ikke stø ttes av produsenten, kan enheten og funksjonene dens forringes.

### **Bruksomgivelser**

- Sørg for at bruksomgivelsene oppfyller kravene til enheten. Driftstemperaturen skal være -30 °C til 55 °C (-22 °F til 131 °F), og driftsluftfuktigheten skal være fra 5 % til 95 %.
- IKKE eksponer enheten for høy elektromagnetisk stråling eller støvete miljøer.
- Linsen må IKKE rettes mot solen eller andre sterke lyskilder.
- Plasser enheten i et tørt og godt ventilert miljø.
- Når laserutstyr er i bruk, må det sørges for at enhetens linse ikke eksponeres for laserstrålen for å unngå at den brenner ut.

### **Nø d**

• Hvis det kommer røyk, lukt eller støy fra enheten, må du øyeblikkelig skru av strømmen, trekke ut strømledningen og kontakte et servicesenter.

### **Produsentens adresse**

Rom 313, enhet B, bygning 2, 399 Danfeng-veien, Xixing Subdistrict,Binjiang-distriktet, Hangzhou, Zhejiang 310052, Kina Hangzhou Microimage Software Co., Ltd.

MERKNAD OM SAMSVAR: Produktene i termoserien kan bli underlagt eksportkontroller i forskjellige land eller regioner, inkludert, uten begrensning, USA, Den europeiske union, Storbritannia og Nord-Irland og/eller andre medlemsland i Wassenaar-avtalen. Snakk med din profesjonelle juridiske ekspert eller samsvarsekspert, eller lokale myndigheter for eventuelle nødvendige eksportlisenskrav hvis du ønsker å overføre, eksportere, reeksportere termoserie-produkter mellom forskjellige land.

# **Juridisk informasjon**

<span id="page-36-0"></span>© 2023 Hangzhou Microimage Software Co., Ltd. Med enerett.

### **Om denne Brukerhå ndboken**

Denne brukerhåndboken forklarer hvordan produktet skal brukes og vedlikeholdes. Bilder, tabeller og all annen informasjon er kun ment som beskrivelser og forklaringer.

Informasjonen i brukerhå ndboken kan bli endret uten varsel, f.eks. på grunn av fastvareoppdateringer. Du finner den nyeste versjonen av denne håndboken på nettstedet til HIKMICRO [\(www.hikmicrotech.com\)](file:///D:/é¡¹ç®/PJ11TD20220906276_EY1æªçV5.5.60è½¯ä»¶é¡¹ç®/ææç©/æªç/www.hikmicrotech.com).

Bruk denne håndboken i kombinasjon med hjelp fra profesjonelle fagfolk når du bruker produktet.

### **Varemerkeinformasjon**

**OF HIKMICRO** og andre av HIKMICROs varemerker og logoer eies av HIKMICRO i forskjellige jurisdiksjoner.

Andre varemerker og logoer som presenteres, tilhører sine respektive eiere. **JURIDISK INFORMASJON**

DENNE HÅ NDBOKEN OG PRODUKTET DEN GJELDER FOR (MASKINVARE, FASTVARE OG PROGRAMVARE) LEVERES « SOM DE ER» , INKLUDERT ALLE FEIL OG MANGLER, I DEN GRAD DETTE TILLATES AV GJELDENDE LOVVERK. HIKMICRO GIR INGEN GARANTIER, HVERKEN DIREKTE ELLER UNDERFORSTÅ TTE, OM BLANT ANNET SALGBARHET, TILFREDSSTILLENDE KVALITET ELLER EGNETHET FOR SPESIFIKKE FORMÅ L. ALL BRUK AV PRODUKTET SKJER UTELUKKENDE PÅ DIN EGEN RISIKO. HIKMICRO ER IKKE UNDER NOEN OMSTENDIGHETER ANSVARLIGE OVERFOR DEG FOR EVENTUELLE SPESIELLE SKADER. FØLGESKADER, TILFELDIGE SKADER ELLER INDIREKTE SKADER, INKLUDERT BLANT ANNET TAP AV FORTJENESTE, AVBRUDD I FORRETNINGSDRIFT, TAP AV DATA, SKADER PÅ DATASYSTEMER ELLER TAP AV DOKUMENTASJON SOM OPPSTÅ R I FORBINDELSE MED BRUKEN AV DETTE PRODUKTET, UAVHENGIG AV OM DETTE SKJER GRUNNET KONTRAKTSBRUDD, FORSØ MMELSE, PRODUKTFEIL ELLER ANNET, SELV NÅ R HIKMICRO HAR BLITT VARSLET OM AT SLIKE SKADER KAN OPPSTÅ . DU ERKJENNER AT SIKKERHETSRISIKOER LIGGER I INTERNETTS NATUR, OG AT HIKMICRO IKKE TAR NOE ANSVAR FOR UNORMAL DRIFT, LEKKASJER AV PERSONVERN ELLER ANDRE SKADER SOM FØLGER AV CYBERANGREP, VIRUSINFISERING ELLER ANDRE INTERNETTRISIKOER. IMIDLERTID VIL HIKMICRO LEVERER TIDLIG TEKNISK SUPPORT HVIS NØDVENDIG.

DU GODTAR Å BRUKE DETTE PRODUKTET I SAMSVAR MED ALLE GJELDENDE LOVER, OG AT DU ER ENEANSVARLIG FOR Å FORSIKRE DEG OM AT DIN BRUK SKJER I SAMSVAR MED GJELDENDE LOVER. SPESIFIKT NEVNES AT DU ER ANSVARLIG FOR Å BRUKE DETTE PRODUKTET PÅ EN MÅ TE SOM IKKE KRENKER RETTIGHETENE TIL TREDJEPARTER, BLANT ANNET RETT TIL PUBLISERING, IMMATERIELLE EIENDOMSRETTIGHETER ELLER LOVER OM DATABESKYTTELSE OG PERSONVERN. DU MÅ IKKE BRUKE DETTE PRODUKTET TIL ULOVLIG JAKT PÅ DYR, BRUDD PÅ PRIVATLIVETS FRED ELLER ANDRE FORMÅL SOM ER ULOVLIGE ELLER STRIDER MOT OFFENTLIGHETENS INTERESSER. DU SKAL IKKE BRUKE PRODUKTET TIL ULOVLIGE FORMÅL, SÅNN SOM UTVIKLING ELLER PRODUKSJON AV MASSEØDELEGGELSESVÅPEN, UTVIKLING ELLER PRODUKSJON AV KJEMISKE OG BIOLOGISKE VÅ PEN, ENHVER FORM FOR AKTIVITET KNYTTET TIL

KJERNEVÅ PEN ELLER UTRYGG BRUK AV KJERNEFYSISK MATERIALE ELLER I FORBINDELSE MED BRUDD PÅ MENNESKERETTIGHETENE. OVERHOLD ALLE FORBUD OG PÅ BUD I ALLE GJELDENDE LOVER OG REGLER, SPESIELT LOKALE LOVER FOR VÅPEN OG/ELLER JAKT. GJØR DEG ALLTID KJENT MED NASJONALE REGLER OG KRAV FØR DU KJØPER ELLER BRUKER DETTE PRODUKTET. DET KAN VÆRE NØDVENDIG Å SØKE OM TILLATELSER, SERTIFIKATER OG/ELLER LISENSER FØR DU KJØPER, SELGER, MARKEDSFØRER OG/ELLER BRUKER DETTE PRODUKTET. HIKMICRO ER IKKE ANSVARLIG FOR ULOVLIG ELLER UPASSENDE KJØP, SALG, MARKEDSFØRING OG/ELLER BRUK AV PRODUKTET, OG HELLER IKKE ANSVARLIG FOR EVENTUELLE SPESIELLE SKADER, FØ LGESKADER, TILFELDIGE SKADER ELLER INDIREKTE SKADER SOM OPPSTÅ R GRUNNET DETTE. HVIS DET OPPSTÅ R KONFLIKTER MELLOM BRUKERHÅ NDBOKEN OG GJELDENDE LOVVERK, ER DET SISTNEVNTE SOM GJELDER.

# **Regulatorisk informasjon**

<span id="page-38-0"></span>**Disse klausulene gjelder kun for produktene med det samsvarende merket eller informasjonen.**

### **Samsvarserklæring for EU**

Dette produktet og  $-$  hvis aktuelt, også det medfølgende tilbehøret  $-$  er « CE» -merket og samsvarer derfor med de gjeldende harmoniserte europeiske standardene som er oppført under direktiv 2014/30/EU (EMCD), direktiv 2014/35/EU (LVD), direktiv 2011/65/EU (RoHS) og direktiv 2014/53/EU.

Hangzhou Microimage Software Co., Ltd. erklærer herved at denne enheten (se etiketten) er i samsvar med direktiv 2014/53/EU. Den fullstendige teksten i EU-erklæringen er tilgjengelig på følgende internettadresse:

https://www.hikmicrotech.com/en/support/downloadcenter/declaration-of-conformity/

#### **Frekvensbånd og strøm (for CE)**

Frekvensbåndene og modusene og de nominelle grensene for overført effekt (utstrålt og/eller ledet) som gjelder for denne radioenheten er fø lgende: Wi-Fi 2,4 GHz (2,4 GHz to 2,4835 GHz), 20 dBm.

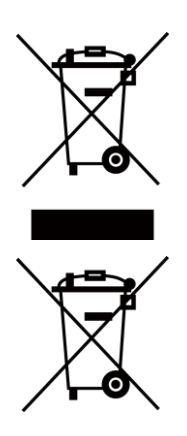

Direktiv 2012/19/EU (WEEE-direktiv): Produkter som er merket med dette symbolet kan ikke kastes som restavfall i EU. Produktet skal returneres for resirkulering, enten til en forhandler/leverandør eller på en miljø stasjon eller et lignende, godkjent mottakssted. For mer informasjon, se www.recyclethis.info.

Direktiv 2006/66/EC og tillegg 2013/56/EU (batteridirektiv): Dette produktet inneholder et batteri som ikke kan kastes som restavfall innenfor EU. Se produktinformasjonen for spesifikk informasjon om batteriet. Batteriet er merket med dette symbolet, som også kan inneholde bokstaver for å indikere at det inneholder kadmium (Cd), bly (Pb) eller kvikksølv (Hq). Batteriet skal returneres for resirkulering, enten til en forhandler/leverandør eller til et godkjent mottakssted. For mer informasjon, se www.recyclethis.info.

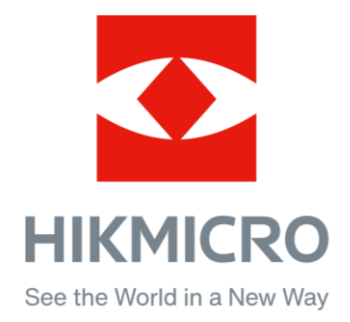

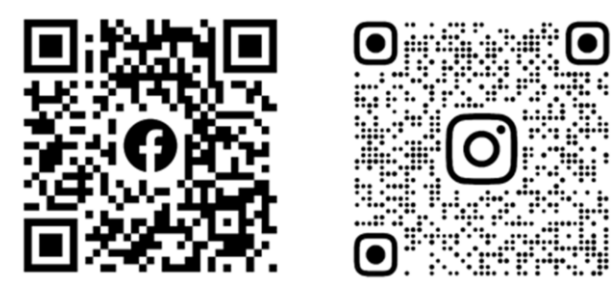

Facebook: HIKMICRO Outdoor Instagram: hikmicro\_outdoor

Nettsted: [www.hikmicrotech.com](http://www.hikmicrotech.com/) E-post: [support@hikmicrotech.com](mailto:support@hikmicrotech.com)

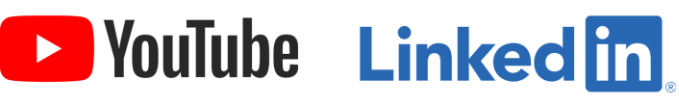

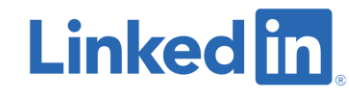

YouTube: HIKMICRO Outdoor

LinkedIn: HIKMICRO

**UD33467B - A**